## § HOME-UNIT3 の送受信メールに対する暗号化 対応について

HOME-UNIT3 では、SSL インスペクション機能を有効化することで、 SSL/TLS で暗号化されたメール通信に対してアンチウイルス検疫、ア ンチスパム検疫、添付ファイル自動 ZIP 暗号化機能、誤送信防止機 能を利用できます。ただし、ご利用にはクライアント端末への証明書の インポート作業やメーラの設定変更などの作業が必要です。 設定をご希望の場合には、HOME-CC にご相談ください。

また、証明書のインストールや各種設定作業はお客様ご自身で実施 ください。

対応プロトコルや制限事項については、下記 URL からホワイトペーパ 「HOME-UNIT3 のセキュリティ機能について」も併せてご参照ください。

ホワイトペーパ: https://hmbx.canon.jp/agreement/index.php/wp-unit

※本機能を利用することでメール送受信や Web ブラウジングが多い 環境では、ネットワークの遅延等が発生する可能性あります。

# §メール送受信暗号化の対応(Windows)

1. 添付ファイル ZIP 暗号化機能、誤送信防止機能の (Windows)の動作環境

HOME-UNIT3 の SSL インスペクション機能(メール送受信暗号化 (SSL/TLS)対応)は以下の環境での動作を確認しています。 下記以外の環境で本機能を利用する場合、デモ等の事前接続確 認を実施していただくことを強く推奨します。

● Windows 10

- $\bullet$  Windows 8.1
- メールソフト:Outlook (2013/2016)
- メールソフト: Thunderbird

※デモ等を利用した事前の動作確認を推奨します。 ※全てのアプリケーション、用途での動作を保証するものではありません。

## 2. 証明書のインストール (Windows + Outlook)

① 以下の URL にアクセスし、ツール・アプリケーションからメール送 受信時暗号化対応に必要な SSL 証明書をダウンロードして ください。

HOME-UNIT4/3/2 管理者向けヘルプ https://hmbx.canon.jp/help9a/index.php/u  $n$ it2 admin

② ダウンロードした ZIP ファイルを展開(解凍)し、証明書をダブ ルクリックしてください。

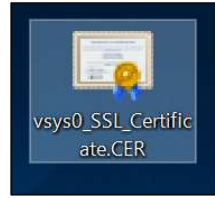

メール送受信暗号化(SSL/TLS)対応編

Ver1.5

③ 「セキュリティの警告」ウインドウが表示されますので、「開く」をクリ ックしてください。

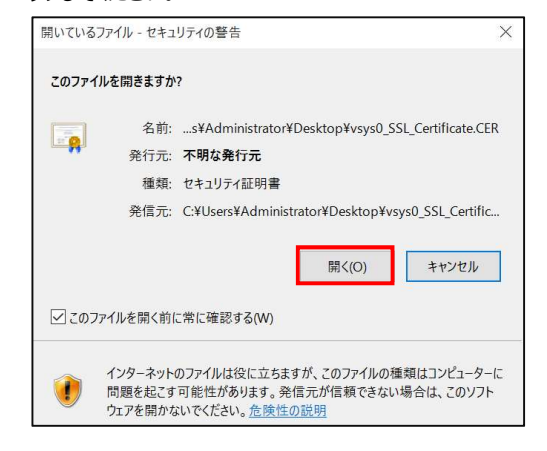

### ④ 「全般」タブで、「証明書のインストール」をクリックしてください。

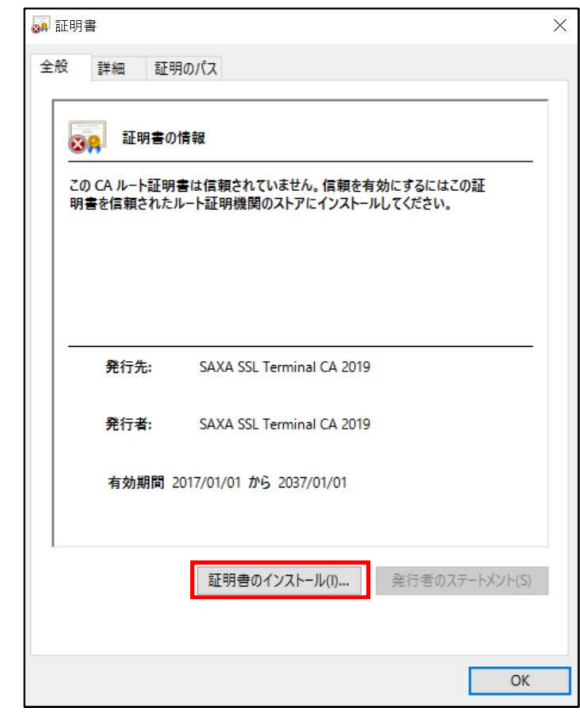

⑤ 「ローカルコンピュータ」を選択し、「次へ」をクリックしてください。 ※「次へ」クリック後に Windows の警告ウインドウが表示された 場合は、「はい」をクリックしてください。

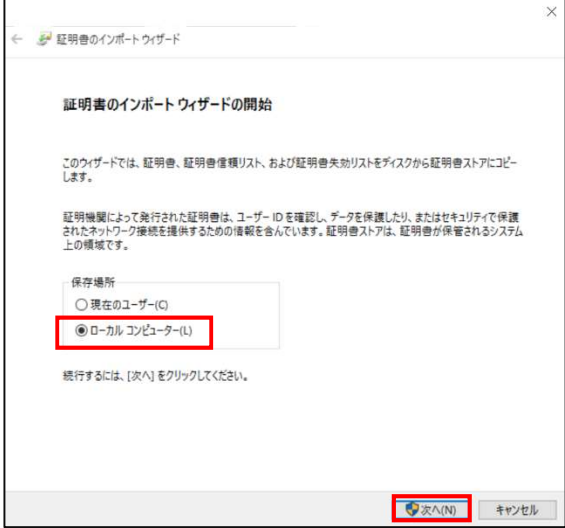

⑥ 「証明書をすべて次のストアに配置にする」を選択し、「参照」を クリックしてください。

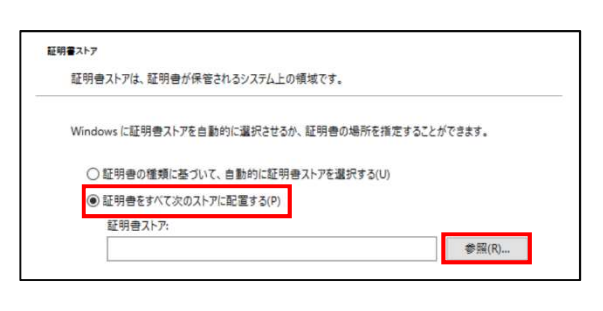

⑦ 「信頼されたルート証明機関」を選択し、「OK」をクリックしてくだ さい。

※必ず「信頼されたルート証明機関」を選択してください。選択 しない場合、インストールした証明書が正しく機能しません。

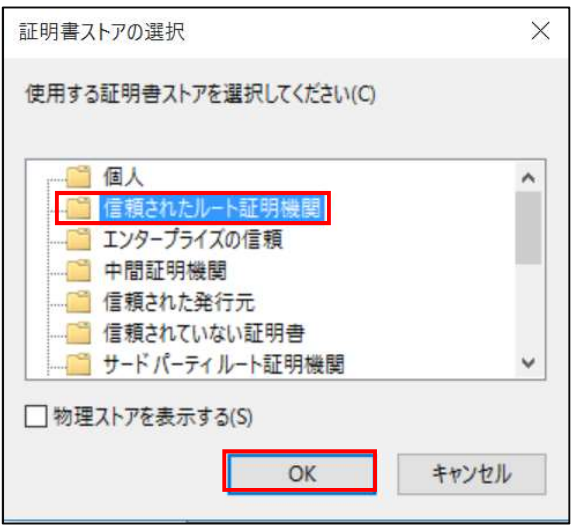

⑧ 「次へ」をクリックしてください。

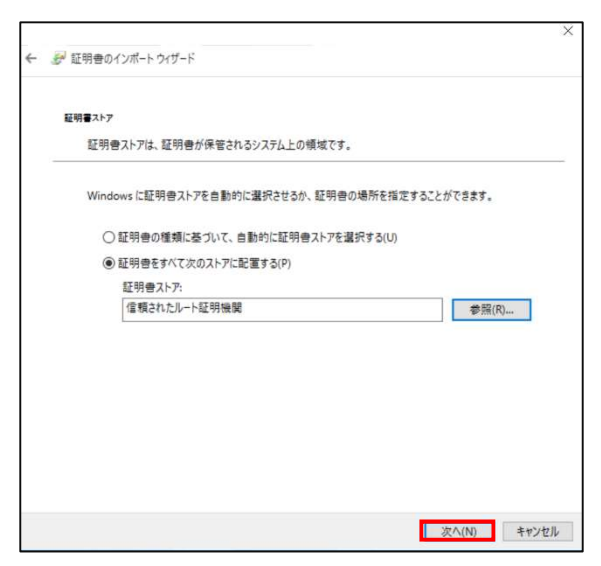

⑨ 「完了」をクリックしてください。

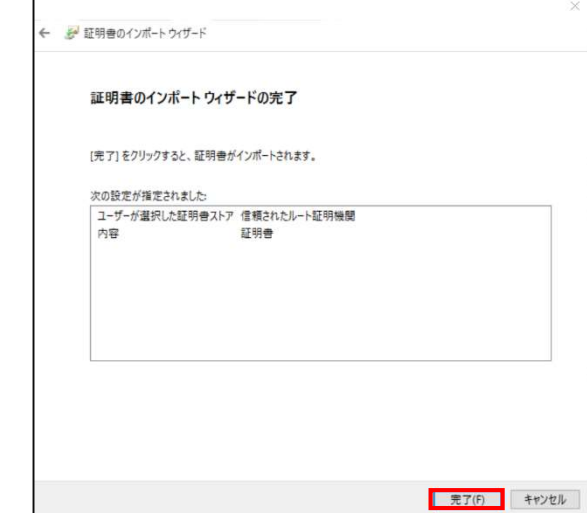

⑩ 「正しくインポートされました。」のポップアップが表示されましたら、 「OK」をクリックしてください。

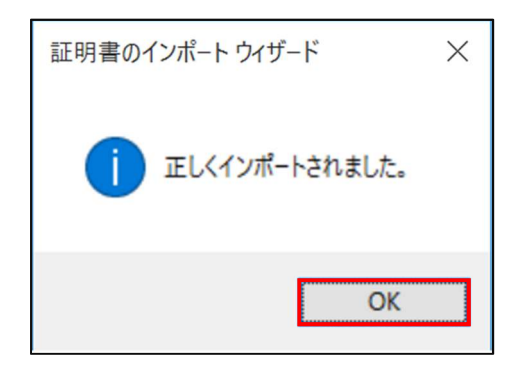

⑪ メールプロバイダの案内に従い、メールソフトの設定を変更してく ださい。

### 3. 証明書のインストール(Windows + Thunderbird)

① 以下の URL にアクセスし、ツール・アプリケーションからメール送 受信時暗号化対応に必要な SSL 証明書をダウンロードして ください。

HOME-UNIT4/3/2 管理者向けヘルプ https://hmbx.canon.jp/help9a/index.php/unit2\_ admin

- ② Thunderbird を起動してください。
- ③ Thunderbird メニューバーで、[ツール]-[オプション]をクリックし てください。

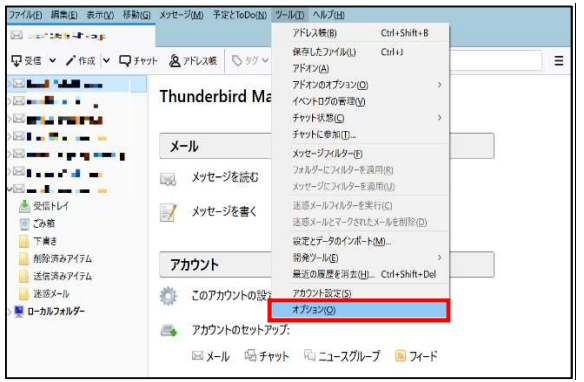

④ 「詳細」タブを選択してください。

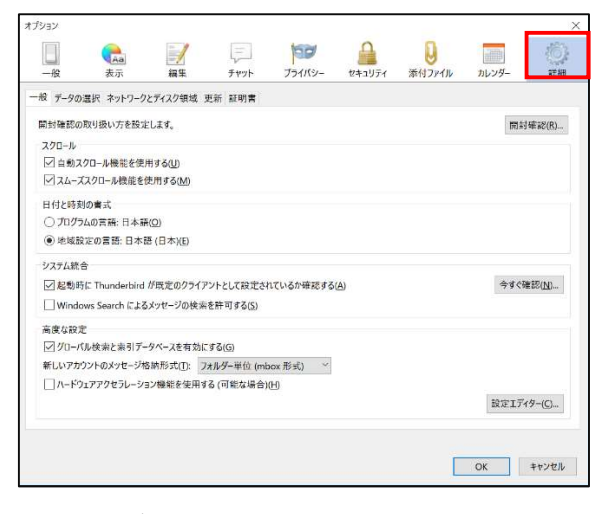

⑤ 「証明書」タブを選択してください。

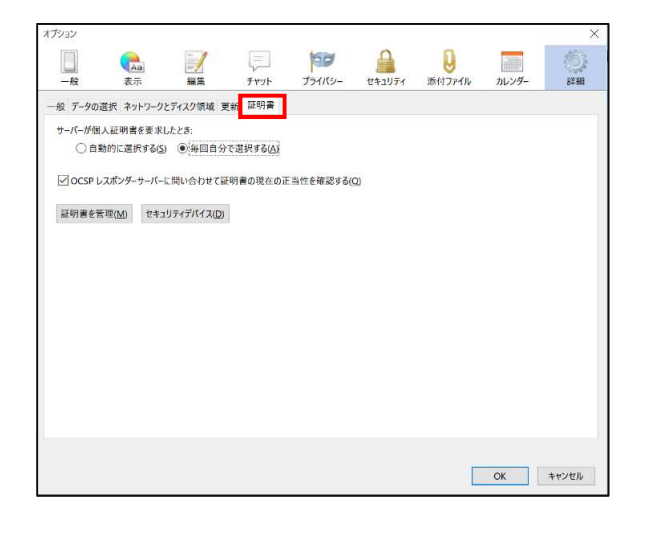

⑥ 「証明書を管理」をクリックしてください。

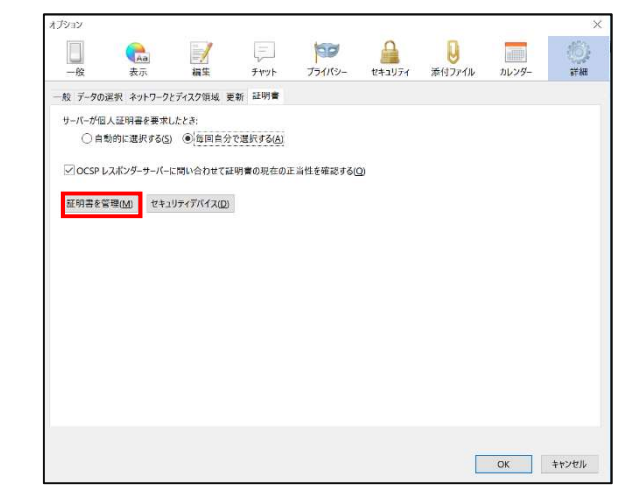

⑦ 「認証局証明書」タブを選択し、「インポート」をクリックしてくださ

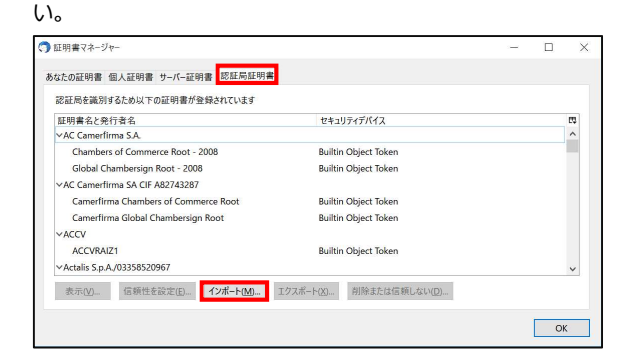

⑧ 手順①でダウンロードした証明書ファイルを選択し、「開く」をクリ ックしてください。

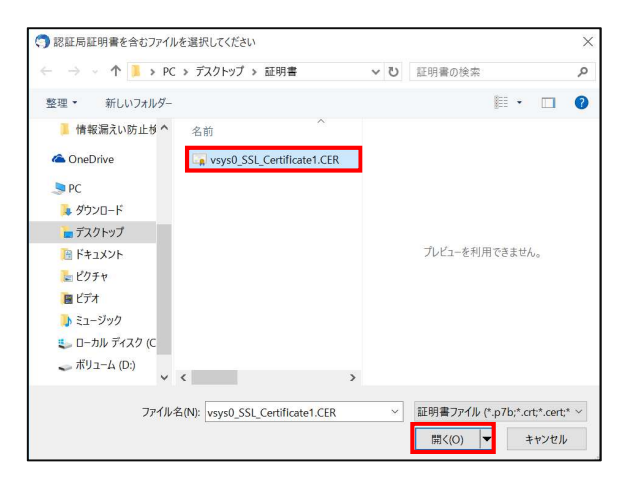

⑨ 以下の設定を行い、「OK」をクリックしてください。

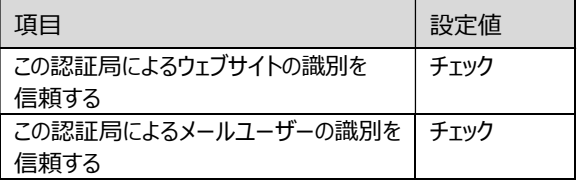

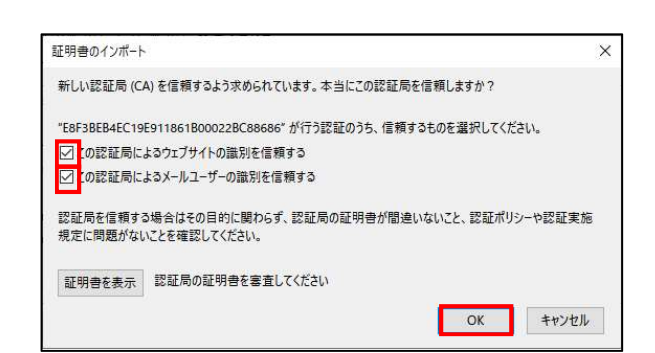

### 「OK」をクリックしてください。

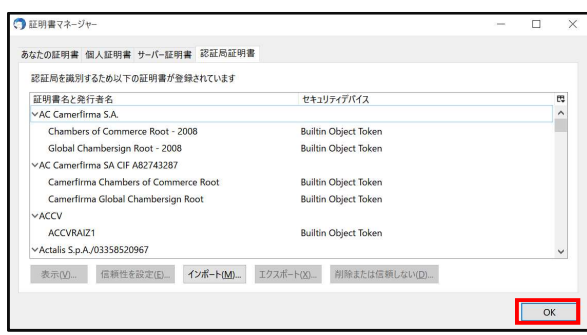

### 「OK」をクリックしてください。

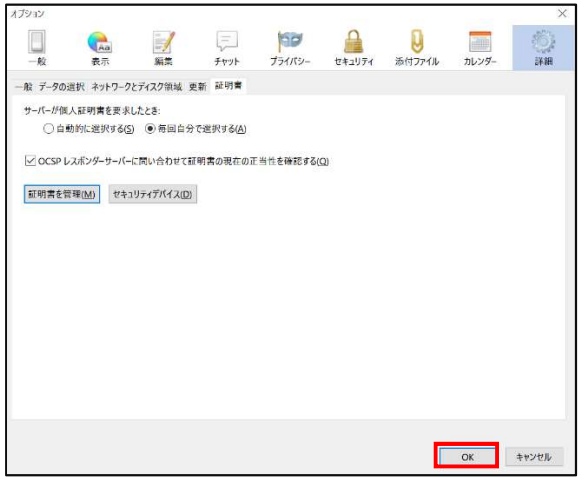

 メールプロバイダの案内に従い、メールソフトの設定を変更してく ださい。

## §メール送受信暗号化の対応(Mac OS)

1. 添付ファイル ZIP 暗号化機能、誤送信防止機能の (Mac OS)の動作環境

HOME-UNIT3 の SSL インスペクション機能(メール送受信暗号化 (SSL/TLS)対応)は以下の環境での動作を確認しています。 下記以外の環境で本機能を利用する場合、デモ等の事前接続確 認を実施していただくことを強く推奨します。

- Mac OS X v10.15 Catalina
- Mac OS X v10.14 Mojava
- Mac OS X v10.13 High Sierra
- Mac OS X v10.12 Sierra
- **メールソフト: Mac 標準メールソフト**

※デモ等を利用した事前の動作確認を推奨します。 ※全てのアプリケーション、用途での動作を保証するものではありません。

### 2. 証明書のインストール(MacOS+ 標準メールソフト)

① 以下の URL にアクセスし、ツール・アプリケーションからメール送 受信時暗号化対応に必要な SSL 証明書をダウンロードして ください。

HOME-UNIT4/3/2 管理者向けヘルプ https://hmbx.canon.jp/help9a/index.php/unit2\_ admin

② ダウンロードした ZIP ファイルを展開(解凍)し、証明書をダブ ルクリックしてください。

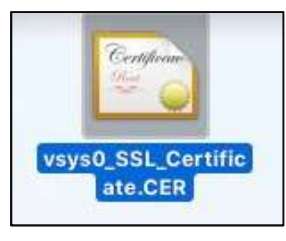

③ キーチェーンアクセスの分類[証明書]をクリックして、ダウンロー ドした証明書を選択し、ダブルクリックしてください。

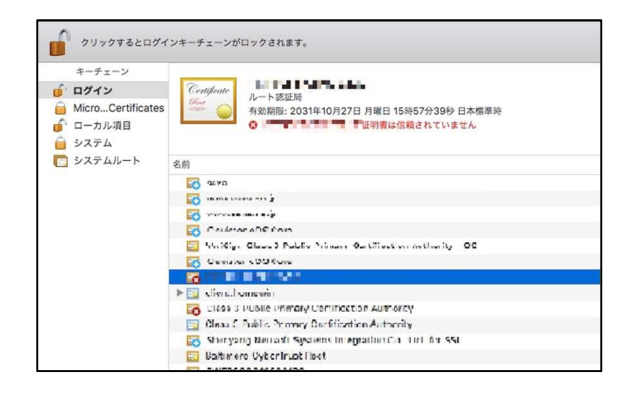

④ 証明書の[信頼]をクリックし、[この証明書を使用するとき:] を[常に信頼]に変更してください。

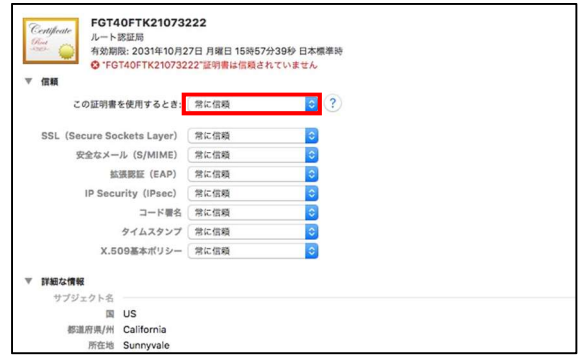

⑤ ユーザ認証を求められた場合、ログイン時のユーザ名、パスワ ードを入力し、「キーチェーンを変更」をクリックしてください。

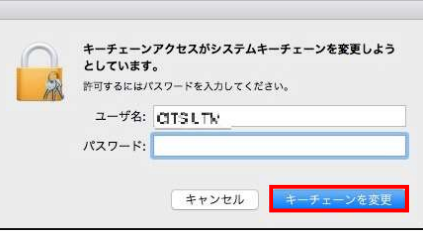

⑥ 証明書が追加されていることを確認し、ウインドウを閉じてくだ さい。

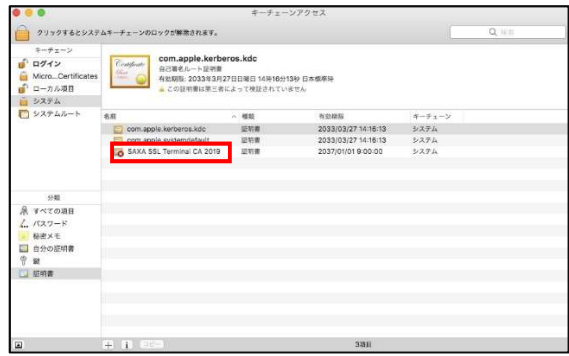

⑦ メールプロバイダの案内に従い、メールソフトの設定を変更して ください。

## §メール送受信暗号化の対応(iOS)

1. 添付ファイル ZIP 暗号化機能、誤送信防止機能の (iOS)の動作環境

HOME-UNIT3 の SSL インスペクション機能(メール送受信暗号化 (SSL/TLS)対応)は以下の環境での動作を確認しています。 下記以外の環境で本機能を利用する場合、デモ等の事前接続確 認を実施していただくことを強く推奨します。

- iOS 10
- iOS 11
- $\bullet$  iOS 12
- iOS 13
- **メールアプリ:iOS 標準メールアプリ**

※デモ等を利用した事前の動作確認を推奨します。 ※全てのアプリケーション、用途での動作を保証するものではありません。

### 2. 証明書のインストール(iOS + 標準メールアプリ)

① 以下の URL にアクセスし、ツール・アプリケーションからメール送受 信時暗号化対応に必要な SSL 証明書をダウンロードしてくださ い。

> HOME-UNIT3/2 管理者向けヘルプ https://hmbx.canon.jp/help9a/index.php/unit2\_ admin

- ② ダウンロードした ZIP ファイルを展開(解凍)してください。
- ③ 手順②で解凍した証明書ファイルをメールで iOS に送付してくだ さい。
- ④ iOS で、手順③で送付したメールを受信し、添付された証明書 をタップしてください。
- ⑤ 「インストール」をタップしてください。

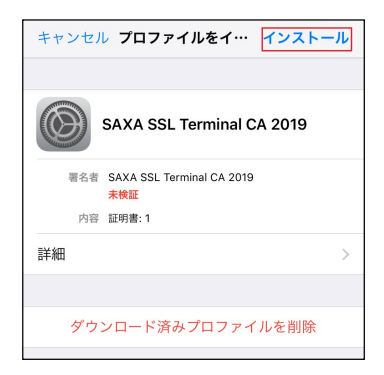

⑥ 「警告」画面が表示されたら、「インストール」をタップしてください。

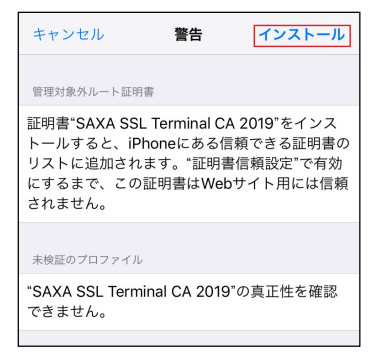

⑦ 「インストール完了」画面が表示されたら、「完了」をタップしてくだ さい。

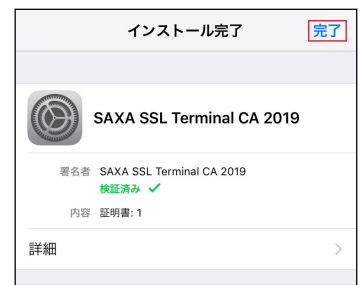

⑧ 「ホーム」画面で、「設定」アイコンをタップしてください。

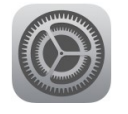

⑨ 「一般」をタップしてください。

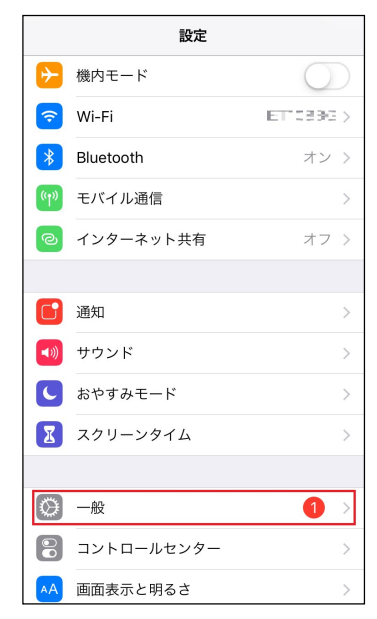

### 「情報」をタップしてください。

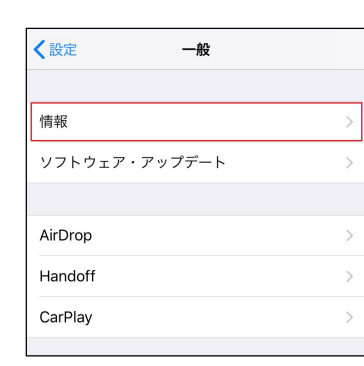

### 「証明書信頼設定」をタップしてください。

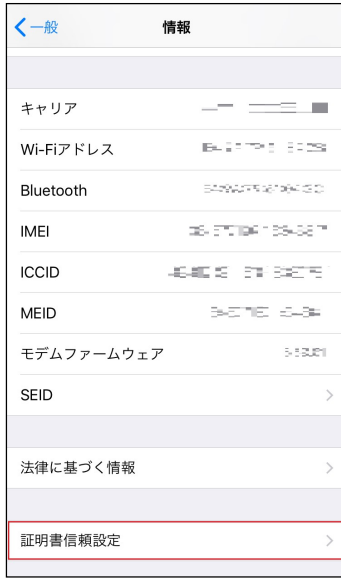

「SAXA SSL Terminal CA 2019」を ON にしてください。

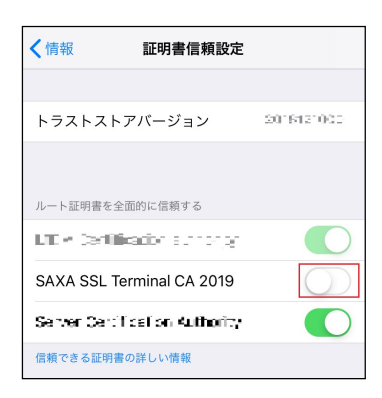

「続ける」をタップしてください。

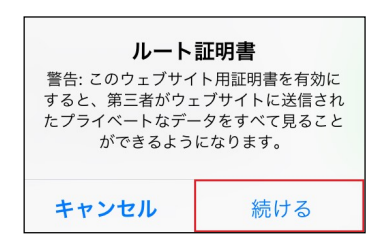

 「SAXA SSL Terminal CA 2019」が ON になっていることを 確認してください。

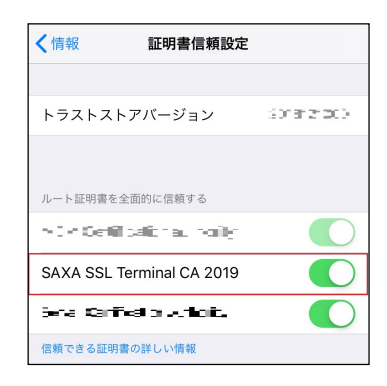

- 画面左上の「情報」をタップしてください。
- 画面左上の「一般」をタップしてください。
- 画面左上の「設定」をタップしてください。
- 「設定」画面を終了してください。
- メールプロバイダの案内に従い、メールソフトの設定を変更してく ださい。

## §メール送受信暗号化の対応(Android)

1. 添付ファイル ZIP 暗号化機能、誤送信防止機能の (Android)の動作環境

HOME-UNIT3 の SSL インスペクション機能(メール送受信暗号化 (SSL/TLS)対応)は以下の環境での動作を確認しています。 下記以外の環境で本機能を利用する場合、デモ等の事前接続確 認を実施していただくことを強く推奨します。

- Android 7
- Android 8
- Android 9
- Android 10
- メールソフト: Android 標準メールアプリ

※デモ等を利用した事前の動作確認を推奨します。

※全てのアプリケーション、用途での動作を保証するものではありません。

2. 証明書のインストール(Android + Android 標準メ ールアプリ)

※本手順は、HUAWEI に搭載された、Android8.0.0 にて 作成しております。 機種、OS バージョンが異なる場合、画面表記等に差異がござ います。詳細な画面表記、操作手順につきましては、各端末の メーカにご確認ください。

① PC で、以下の URL にアクセスし、ツール・アプリケーションからメ ール送受信時暗号化対応に必要な SSL 証明書をダウンロード してください。

> HOME-UNIT3/2 管理者向けヘルプ https://hmbx.canon.jp/help9a/index.php/unit2\_ admin

- ② ダウンロードした ZIP ファイルを展開(解凍)してください。
- ③ 手順②で解凍した証明書ファイルをメールで Android に送付し てください。
- ④ Android で、手順③で送付したメールを受信し、添付された証 明書をタップしてください。
- ⑤ 「証明書インストーラー」をタップしてください。

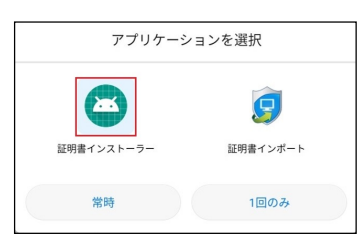

⑥ 「証明書名」に任意の名前を設定し、「OK」をタップしてください。

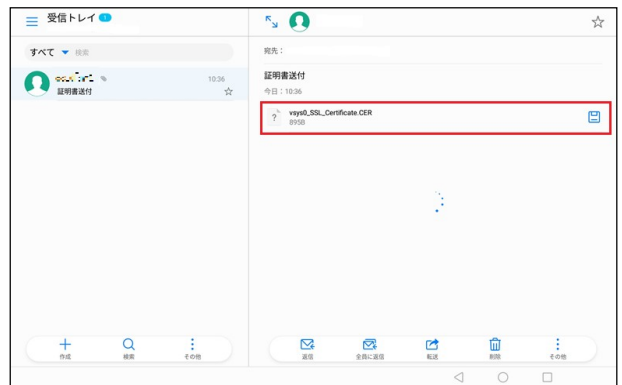

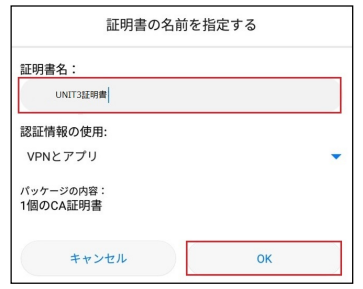

⑦ [設定]-[セキュリティとプライバシー]をタップし、「セキュリティとプラ イバシー」を表示してください。

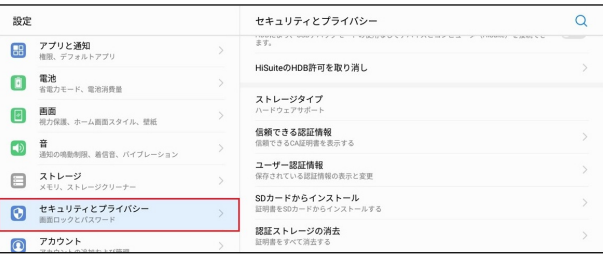

#### ⑧ 「信頼できる認証情報」をタップしてください。

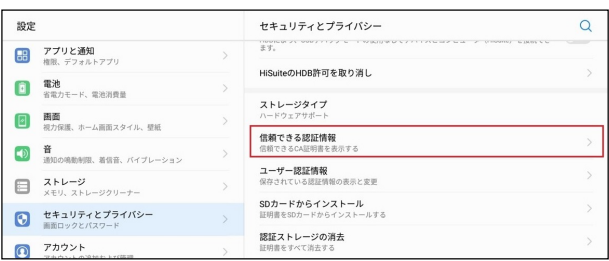

⑨ 「ユーザー」をタップし、「SAXA SSL Terminal CA 2019」が あることを確認してください。

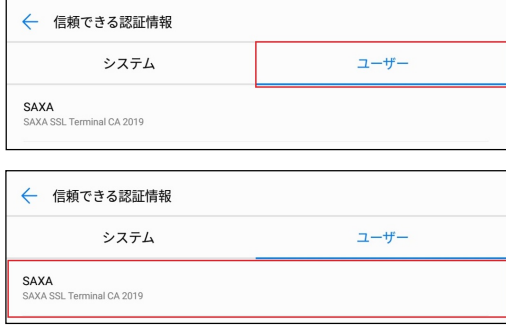

⑩ メールプロバイダの案内に従い、メールアプリの設定を変更してく ださい。

> •Canon、iR はキヤノン株式会社の商標です。 •Mac OS は米国 Apple Computer,Inc.の商標です。 •Microsoft、Windows、Windows 8.1/10、Exchange、Microsoft OFFICE、 Internet Explorer は、米国 Microsoft Corporation の米国およびその他 の国における登録商標または商標です。

•Android は、Google Inc.の商標または登録商標です。

•iPhone、iPad、Multi-Touch は Apple Inc.の商標です。

•Firefox は、米国 Mozilla Foundation の米国及びその他の国における 商標または登録商標です。

•その他記載されている会社名、製品名等は、該当する各社の商標または 登録商標です。

ご不明な点がありましたら、 HOME コンタクトセンター (フリーダイヤル) 0120-188089 まで、お問い合わせください。